## PISCES

# CLIENT USER MANUAL

## Getting Started

Welcome!

This guide will show you how to utilize the WSDA Plant Services Program's online system, PISCES, to submit requests for phytosanitary certificates, compliance agreements, Plant Certification Program applications, Christmas Tree Grower's License applications and other forms. We will also show you how to view all of the documents associated with your account and how to make changes to your business profile.

First, the PISCES system can be found at <https://fortress.wa.gov/agr/pisces/PlantServices/login/login.aspx>

To set up a new account click the 'Register for a new PISCES account' button on the login screen.

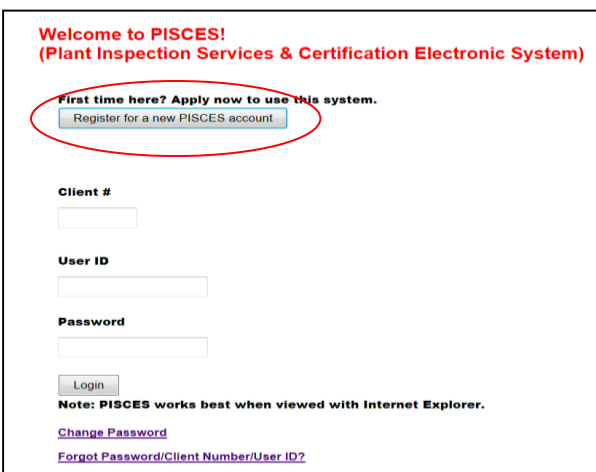

Review terms of the account. Click the checkbox stating that you have read and agree to the above statements.

Click Next.

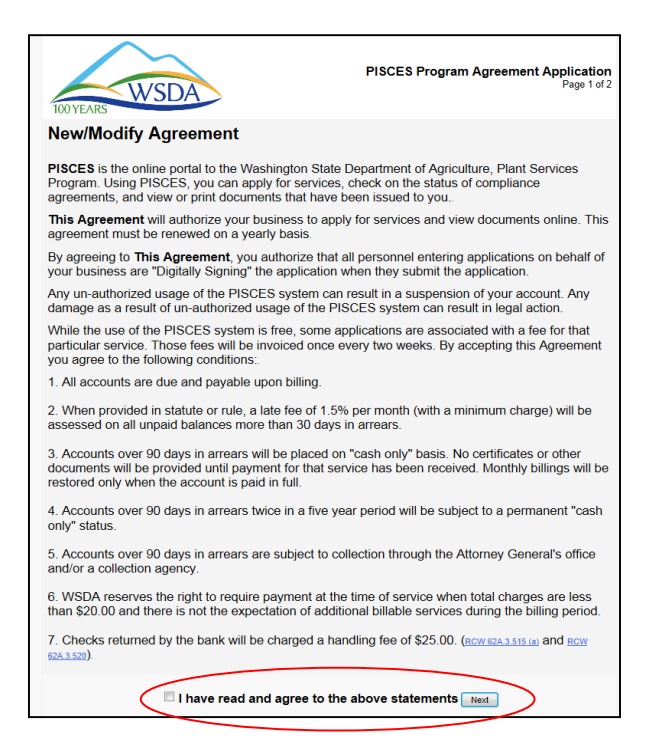

Fill out business and contact information as completely as possible. The more specific information you provide the better we will be able to serve you.

If there will be multiple people allowed to submit applications on behalf of your business, you can enter their names under the main contact's name and email address. Don't forget to click "Add" to make sure that they are added to the application. We will then set up a separate login and password for each person.

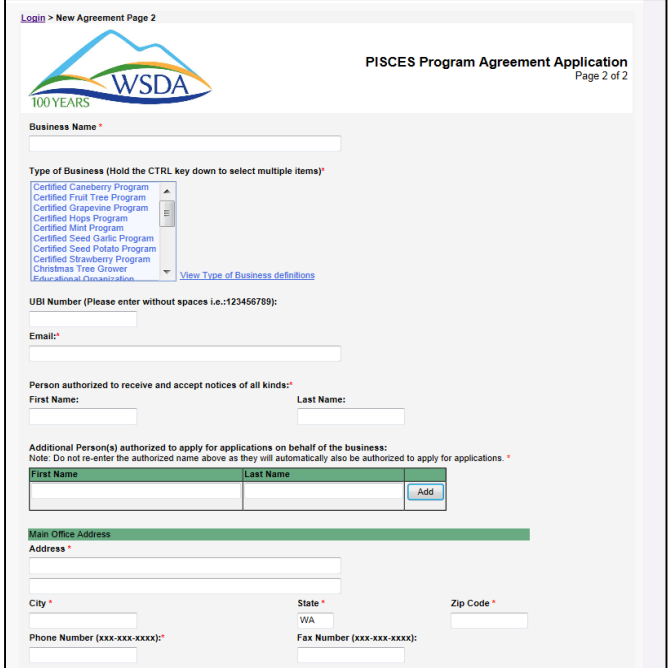

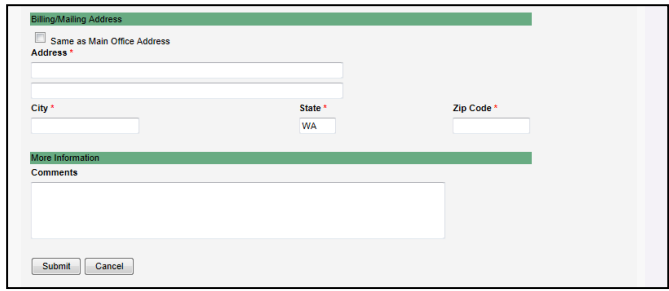

Once the application has been submitted you will need to wait for WSDA to review it. This may take up to 2 business days.

When your application is approved you will receive a confirmation email with the details of your account and the login information you'll need for each of the users you listed on your application. You may now return to the log in screen and use PISCES.

### Home Screen:

Once you have successfully logged in you will be looking at your **Home Screen**.

In the center of your screen you will see any expiring licenses on your account and the most recently submitted applications shown as a hyperlink which you can click on to quickly view in PDF.\* The current status of the document is listed after each doc #.

Don't worry if your home screen doesn't have the Expiring Licenses and Submitted Licenses/Applications sections like the image below – that just means that you haven't submitted any applications recently and you don't have any expiring licenses!

On the left side of the screen is your **Menu** which you will use to maneuver through the system. Using the menu will allow you to submit all of your applications, view samples sent to the lab, perform searches, view reports, and manage your account information. The menu will be viewable no matter where you go in the system. If you find yourself in the wrong area just click somewhere else in the menu to go to a different area.

If you find yourself wanting to return to the home screen, just click on the **Home** link near the top of the screen.

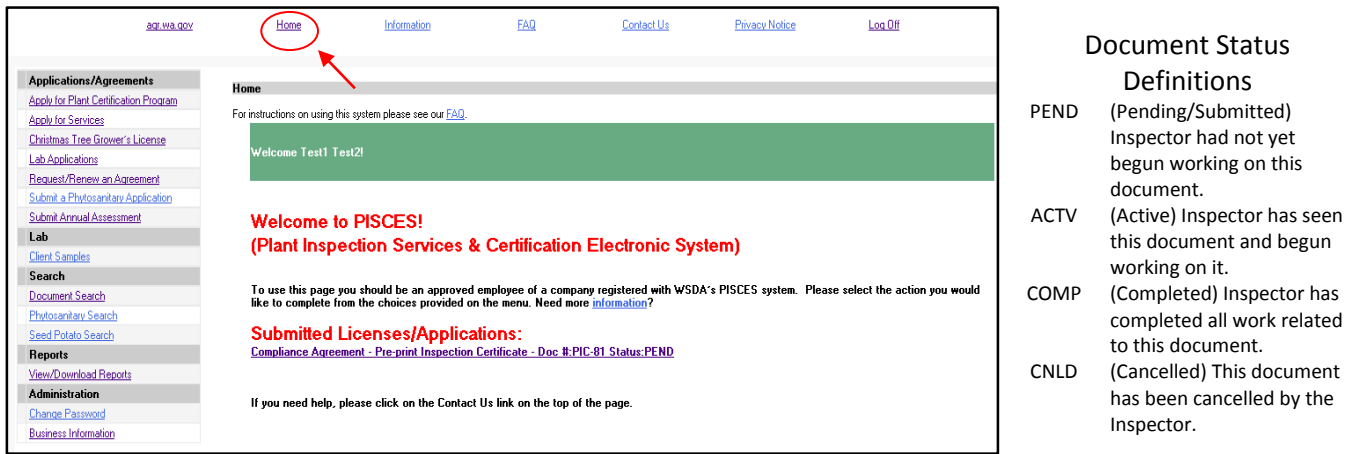

*\*Note – after a document has been submitted it can only be edited by an inspector or the Olympia Head Office. Feel free to contact either your inspector or the office if you need something on your application changed.*

#### **Applications/Agreements**

On the left-hand menu, under 'Applications/Agreements', you will see a list of different options available to you.

Each of the links will take you to a group of different forms. Feel free to click on each of the forms to take a look at them. This menu will stay on your screen at all times so if you click on the wrong one you can always just click on a different menu option. If you are unsure which form you need you can either contact your local inspector or our head office in Olympia for assistance.

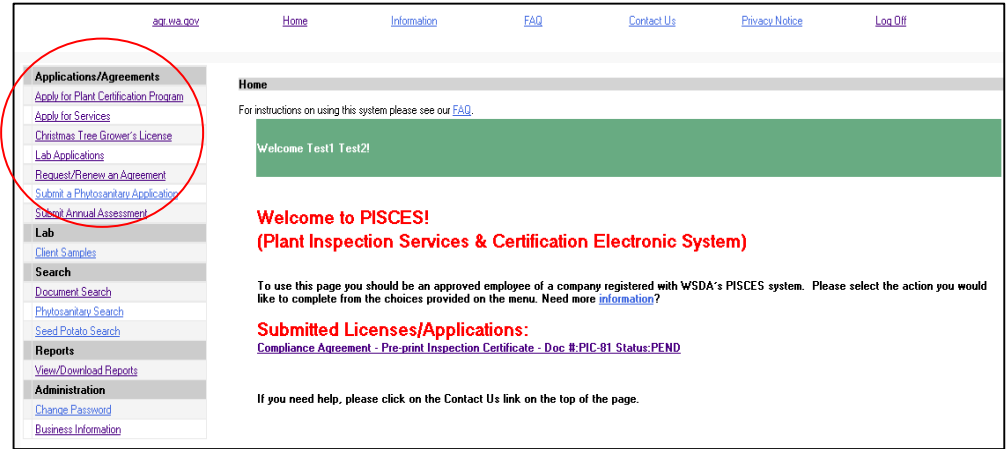

#### **Lab/Client Samples**

This screen is used for quickly navigating to any samples you've had sent to either of our labs for Sudden Oak Death, Plant Disease Assay Requests or Nematode Testing Requests.

Enter a date range that you would like to search by and then click the Filter Results button. Any samples submitted in that date range will be listed in one of the two tables below.

Click on the document number to view a PDF of the sample submission form.

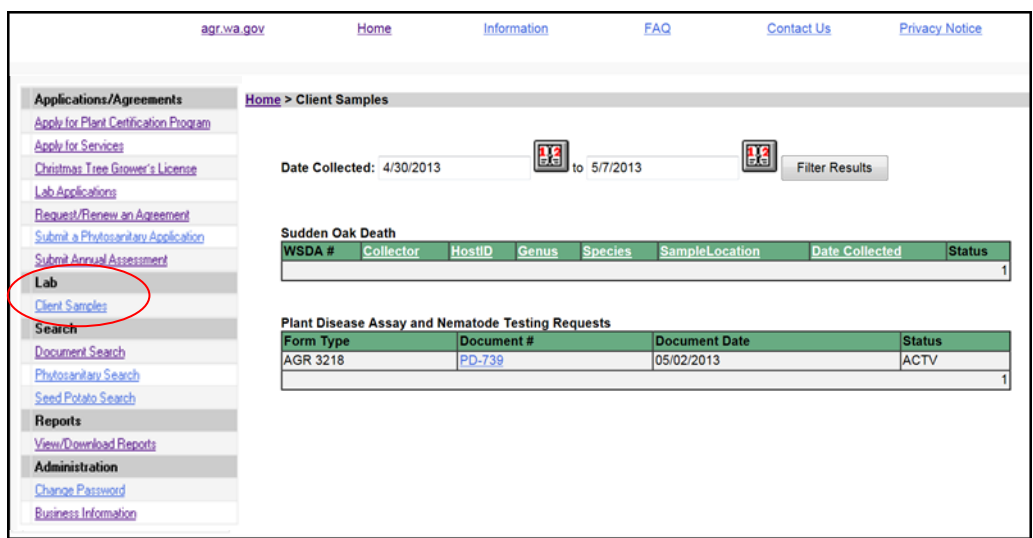

#### **Searches**

This section of the menu screen will allow you to perform search functions to find different documents associated with your account.

Document Search:

This screen will allow you to find all of the documents associated with your account. Just choose the application type or the specific document number you are looking for, enter a date range (required), and if you want to narrow the search results by status that option is available as well. Click Search and VOILA!

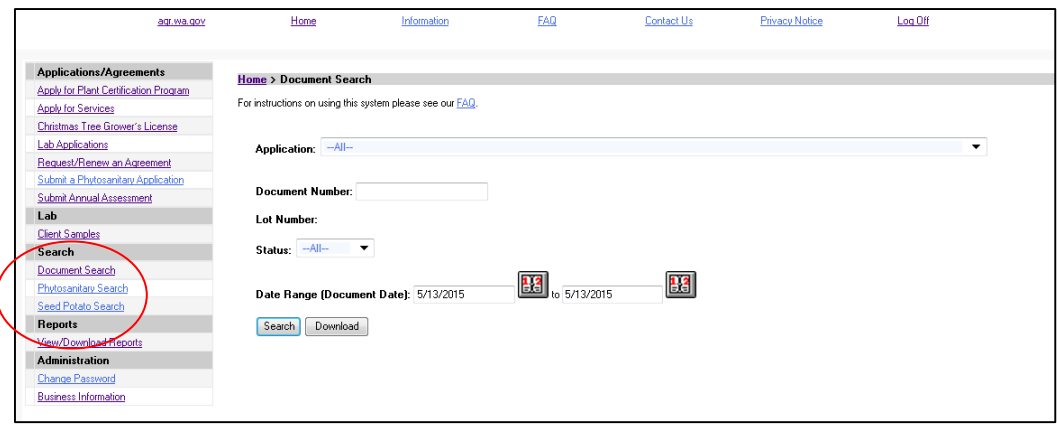

In the Search Results screen you should see a list of documents that fit your search criteria. You can also see some information about the document as well, such as: the assigned inspector, the current status, and the date it was last modified (Input Date). By clicking on the Doc # you will be able to view a PDF of the document. By clicking on the Download button you will be given the same information in an excel format. There are a couple random documents that can be edited by the customer after it's been submitted. Those documents will have an Edit button available to you so that you can make any necessary changes. Clicking this button will take you back to the original screen that was used to submit the form to begin with.

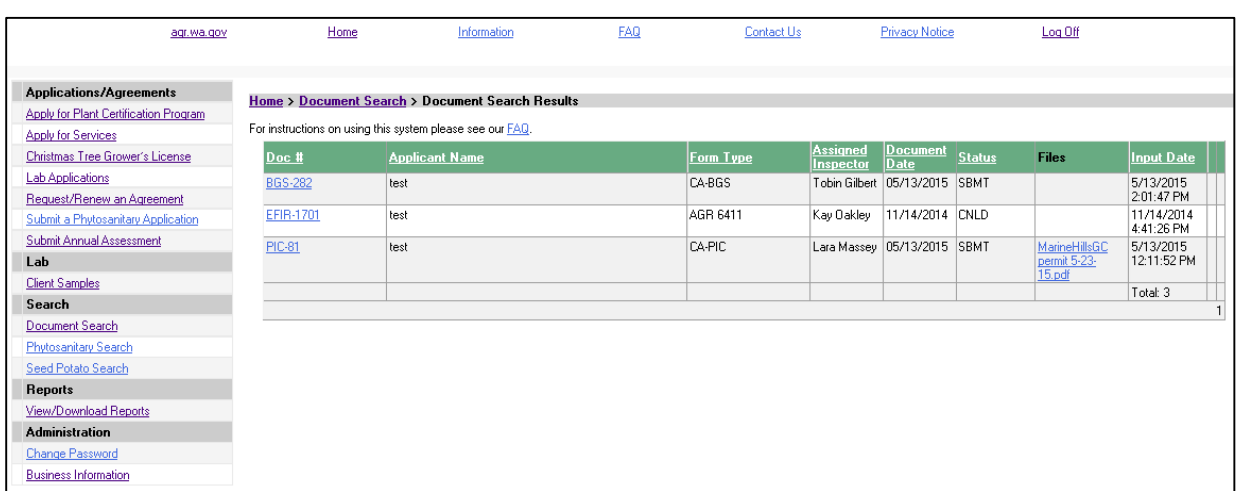

Phytosanitary Search:

You can use this screen to find copies of the completed Phytosanitary certificates that were issued to you through PISCES. Any phytos issued through the USDA system, PCIT, or any other way will not be found in PISCES. To look at the phyto application itself you must use Document Search screen.

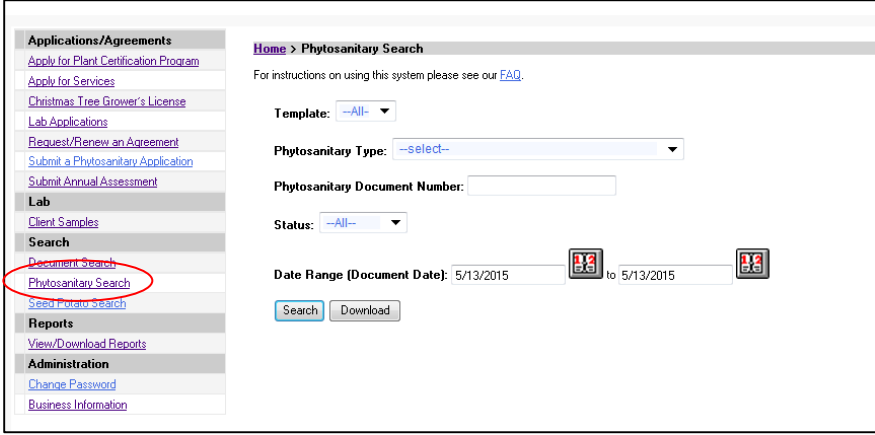

#### Seed Potato Search

If you are a participant in the Certified Seed Potato Program you should find this search screen very handy. By choosing the growing year and the status on this screen you will be given a PDF report of all the seed potato applications you've submitted for that year and the basic information relating to them, such as: Field Name, Lot #, Variety, Acreage, etc.

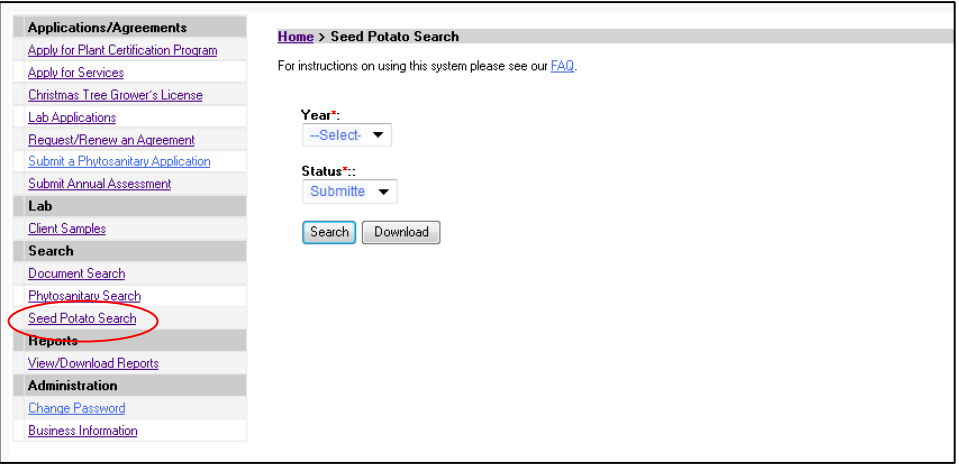

#### **Reports**

Use the Reports menu item to view any reports that are available to your business. Click on the report you'd like to run, select the criteria you would like to report on and then click the View/Download button. We are always open to creating new reports that would be of use to you so please feel free to send us suggestions.

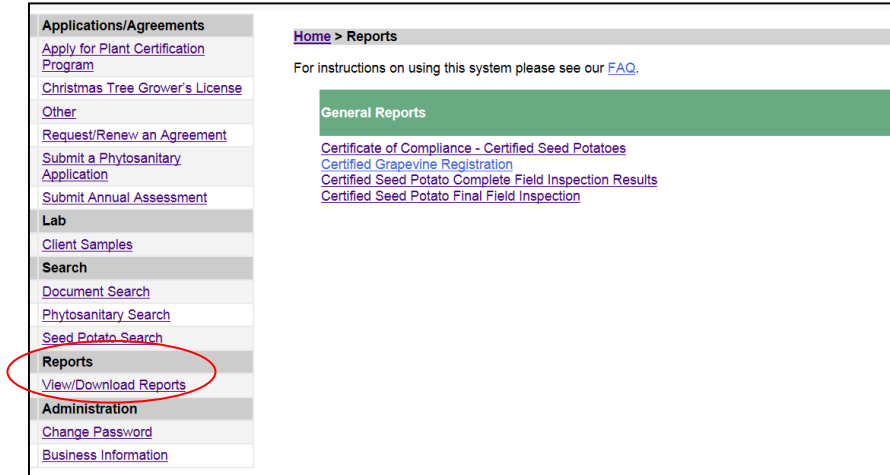

#### **Administration**

#### **Change Password**

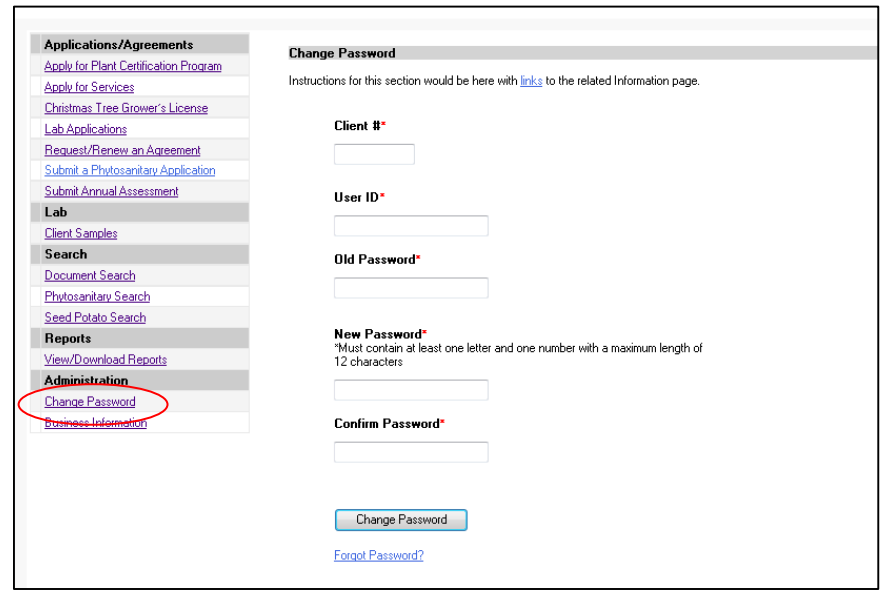

If you wish to change any information on your business profile (ie: mailing address, type of business, or authorized users) just navigate to this screen and click the Update PISCES Access Account & Billing Terms button. Any authorized user can make changes to the account. You will be taken through the same process as when you first set up your account. You will be asked to agree to the terms of using PISCES and then will be able to edit the current information on your profile. This time you will not have to wait to be approved by headquarters before using the system again.

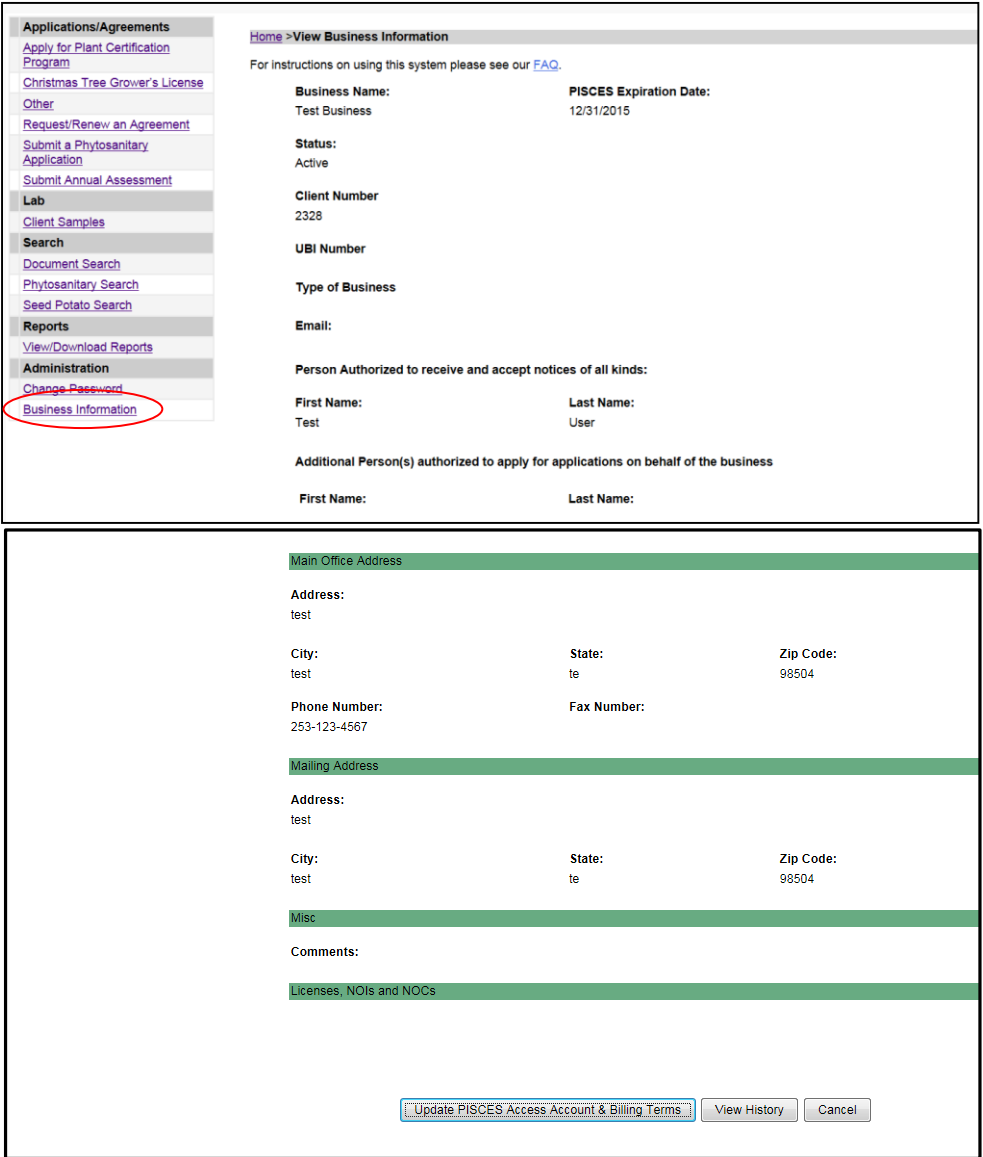

If you have more questions about how to use PISCES, please call the **WSDA Plant Services Program** at **(360) 902-1922**, and we will be more than happy to help you.